## **How to Access E-Resources through N-LIST?**

Follow the steps given below in order to access e-resources through N-LIST Programme

## **1. Login**

Launch your Internet Browser (Internet Explorer or Google Chrome) and Log on to [http://nlist.inflibnet.ac.in. E](http://nlist.inflibnet.ac.in/)nter Your Username and Password in text entry box and click on **Login** as shown below. If you do not have username and password, please contact your college authorities to register with N-LIST and obtain username and password.

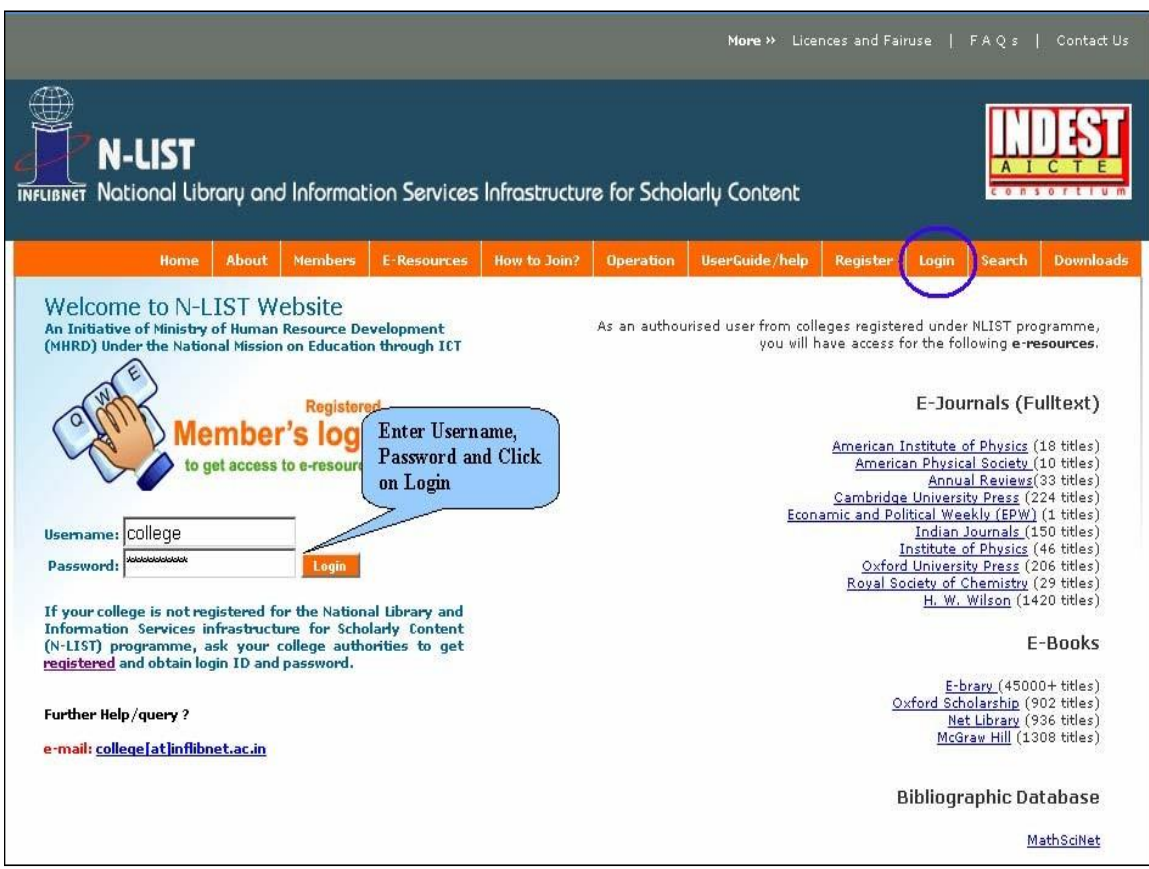

On successful Log-in, a list of e-resources subscribed through NLIST Programme will be displayed.

## **2 Access E-resources**

Click on the desired **e-resource** to reach out to the full-text e-resource on publisher's website. For further help in search, browse or navigate articles / book chapters through publisher's website, Click on **User**  Guide / Help from navigation bar and download user manual and tutorials.

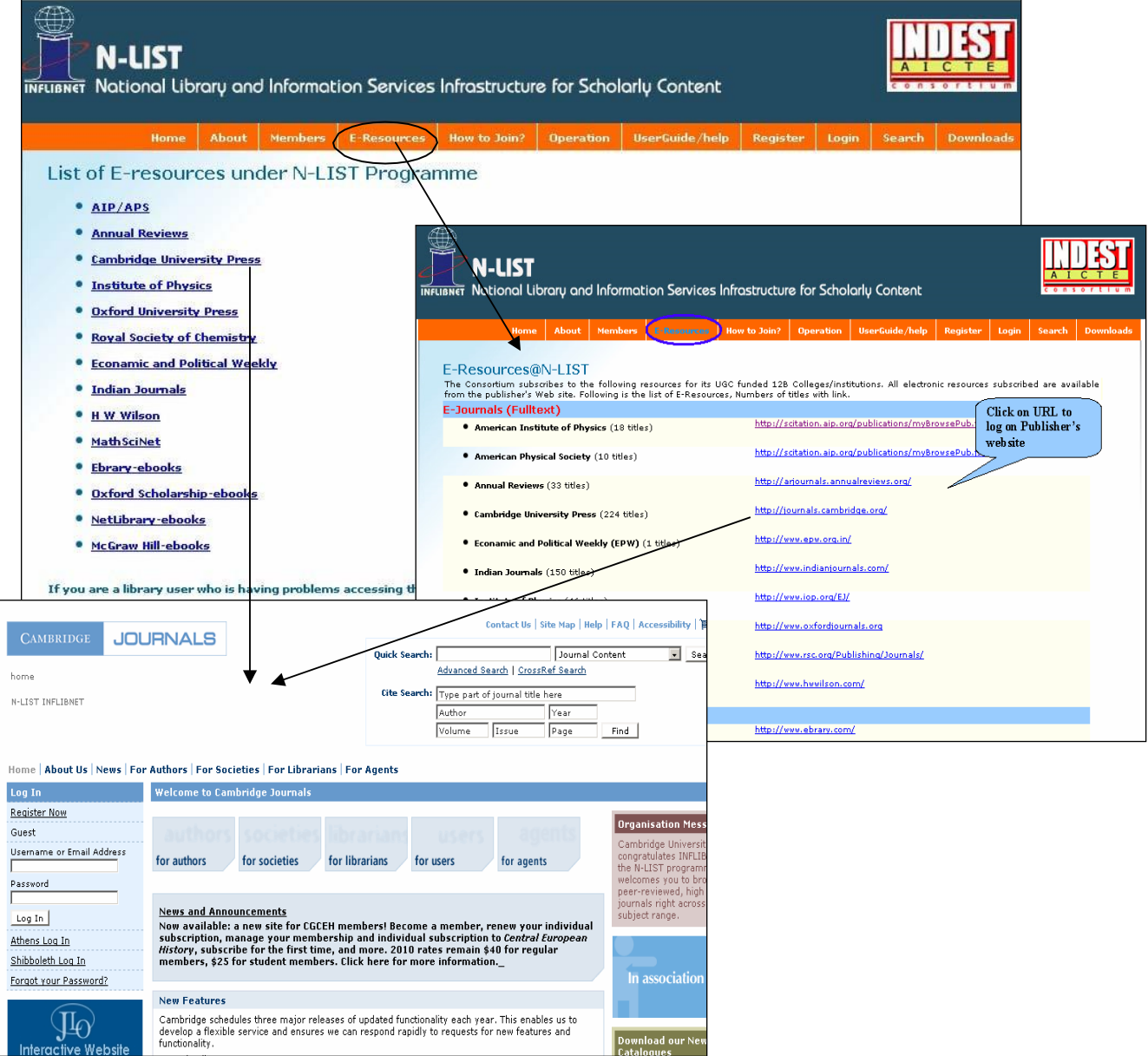

## **3. Searching Journals Titles Covered Under N-LIST Programme**

Click on "Search" option on navigation bar of N-LIST Web Site to search journals covered under the N-LIST Programme. Enter name of journal or a subject term in text entry box and click on "Go". Search results will be displayed with link to full-text of journal(s) on publisher's Web site.

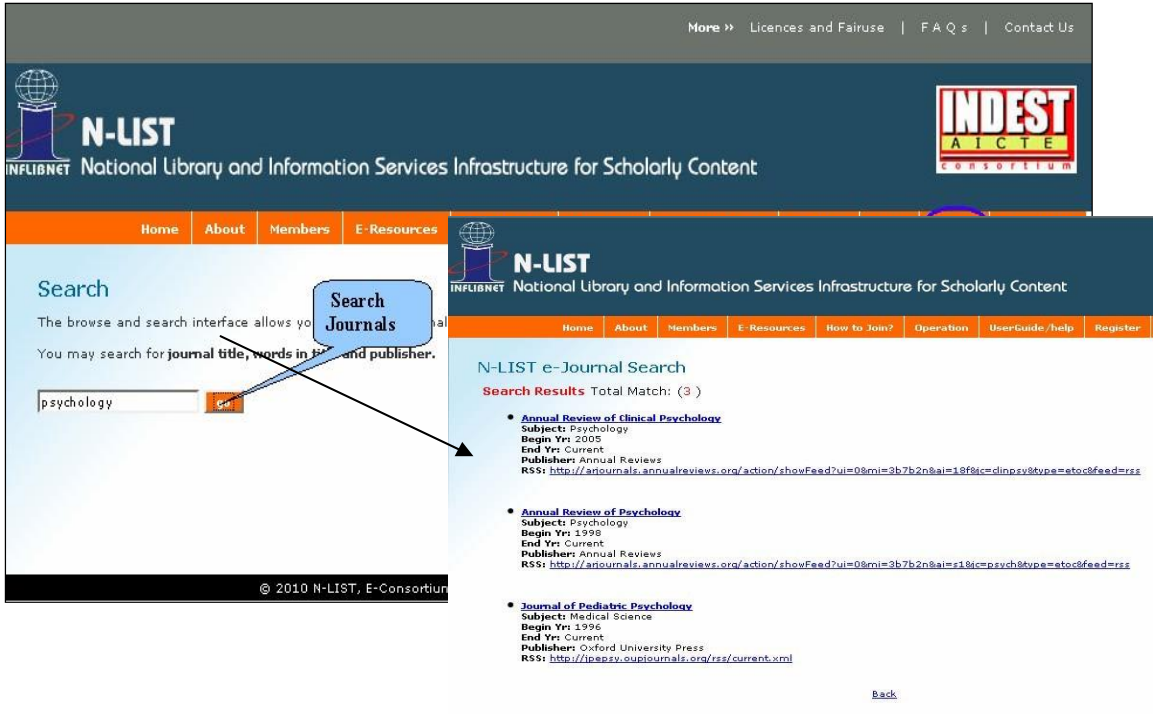

Click on  $\boxed{\times}$  button on your browser to logout.

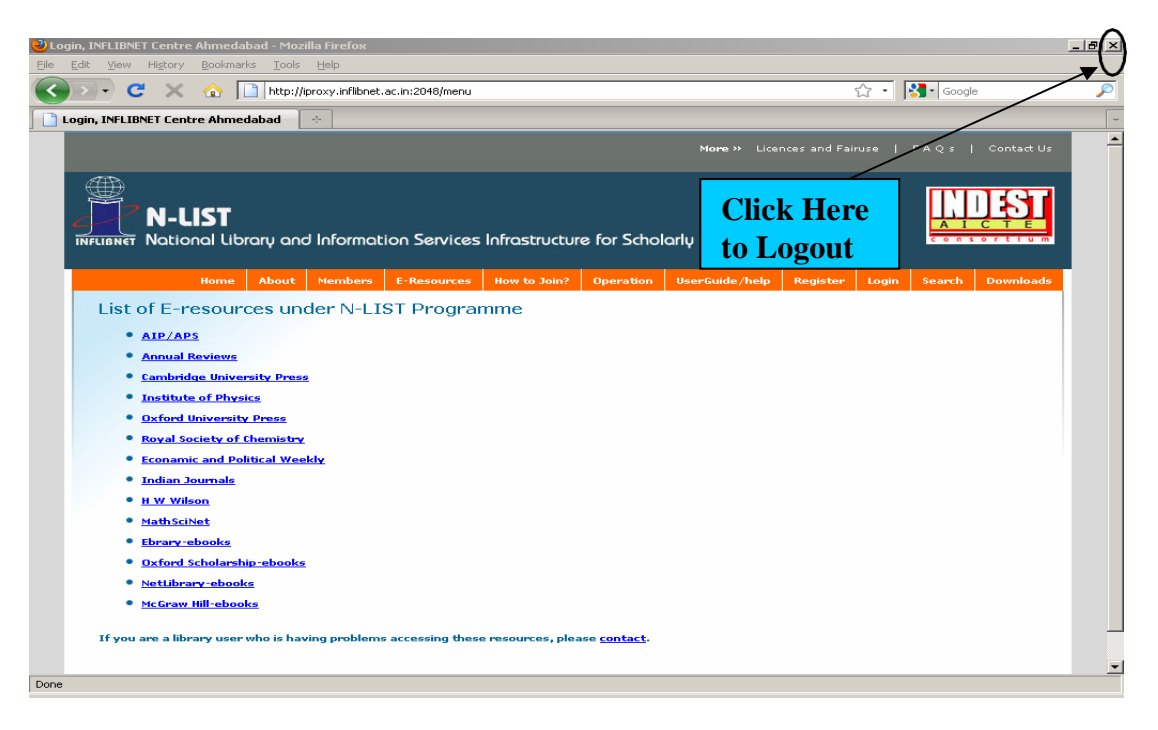